#### **Using the PROJECTOR**

### Turn On the Projector

Aim remote at the front or back of the projector and Press the Power button

Projector will take a few minutes to warm up

# Select Projector Input Source

Aim remote at the front or back of the projector and press the correct input source. The input name will be displayed center area of the screen.

HDMI= Teacher's station iMac VIDEO = DVD/VHS combo Player & Blu-Ray PC = Notebook Connection

**TURN OFF THE PROJECTOR WHEN YOU ARE FINISHED**

#### **Change the INPUT**

## Turn On the Amplifier

Press the far top left button to turn amplifier on. The middle LCD display lights up when the amplifier is on.

#### Select Input

Push the corresponding button for your desired input

# Adjust Volume

Rotate the far right circular knob clockwise to raise volume.

Rotate knob counter-clockwise to lower volume \*\* The computer's volume level effects the overall volume levels. Try not to go above 98% on the computer volume or it may sound distorted.

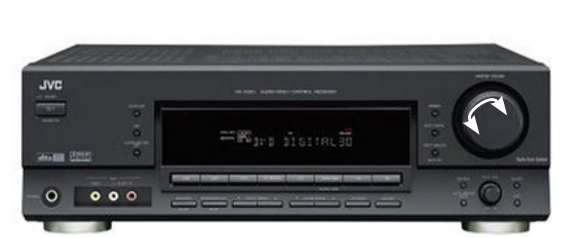

### **Mirror DISPLAYS**

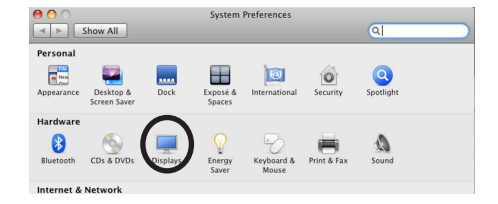

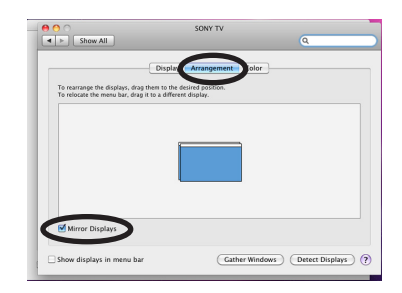

# Display System Preferences

If image isn't displaying properly launch System Preferences either from the dock or Apple Menu. Click the "Displays" icon under Hardware

# Mirror Displays

To clone your desktop image to the projector check "Mirror Displays" under the arrangement tab. If you do not have an arrangement tab click "Detect Displays" from the Display tab

## Adjust Resolution

If necessary, select the Display tab & choose 1080p.

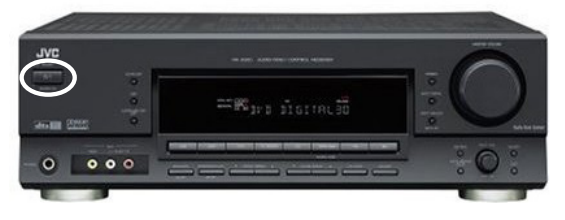